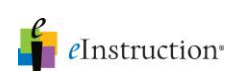

j

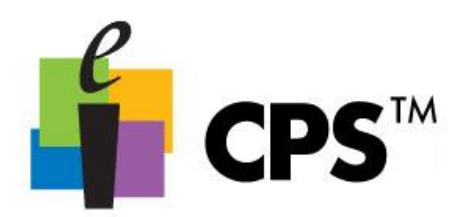

CPS

## CPS Receiver Set Up

1. Plug in the CPS receiver to an available USB port on your computer. Your receiver will look different based on whether you have CPS IR, or CPS RF *(see pictures).*

- 2. Double-click the CPS desktop icon to open CPS.
- 3. CPS will automatically detect your receiver.

## To verify your receiver is connected:

- 1. Double-click the CPS desktop icon to open CPS.
- 2. Click the eInstruction Icon in the Windows system tray.

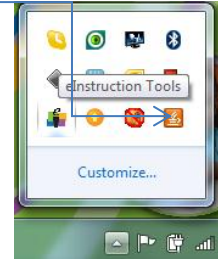

3. Select eInstruction Device Manager from the menu.

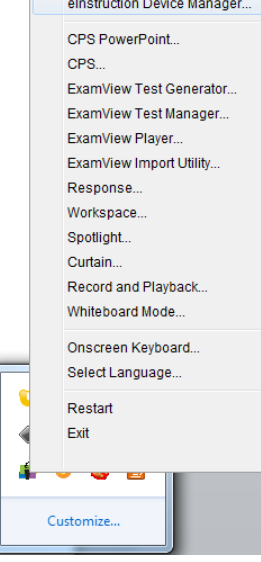

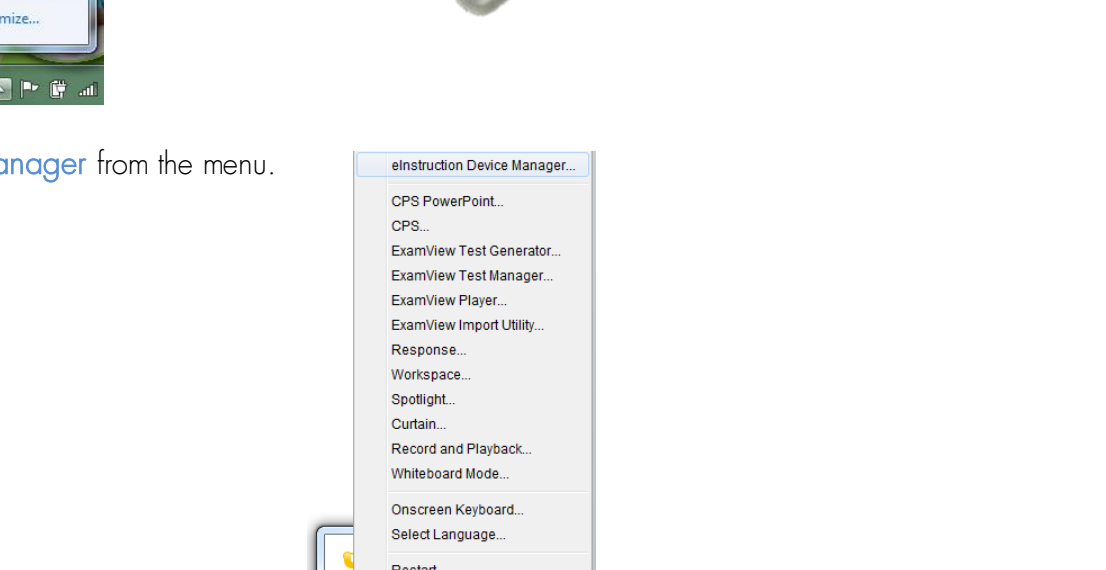

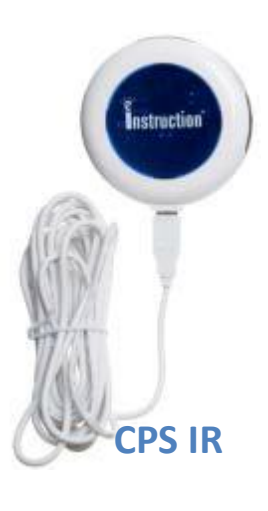

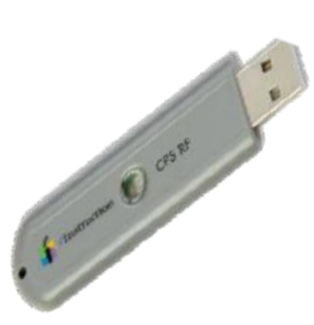

**CPS RF**

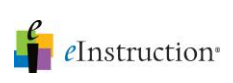

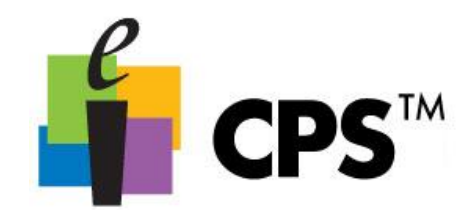

4. The eInstruction Device Manager window will open. Click the Options menu, then Discover Devices.

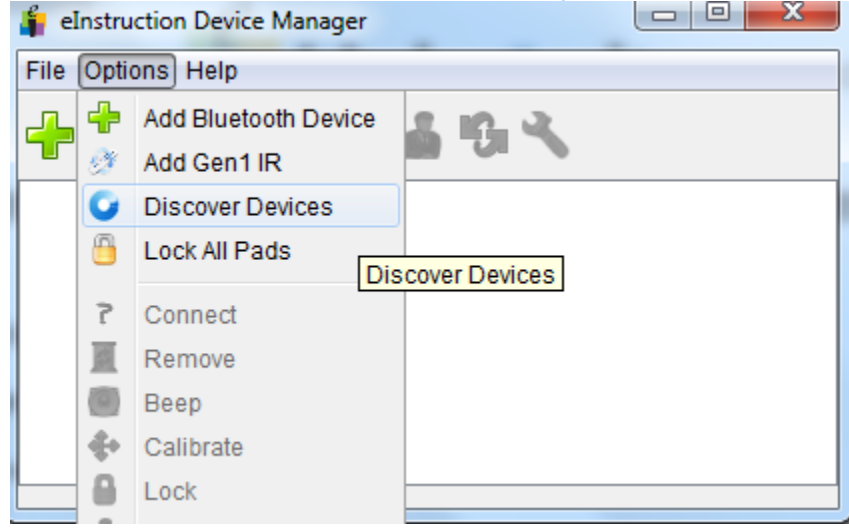

5. The Device Manager will show an icon of your receiver with a green checkmark to show it is connected. Please note if you are using CPS IR, the icon displayed in the Device Manager window will look like the CPS IR picture on the previous page.

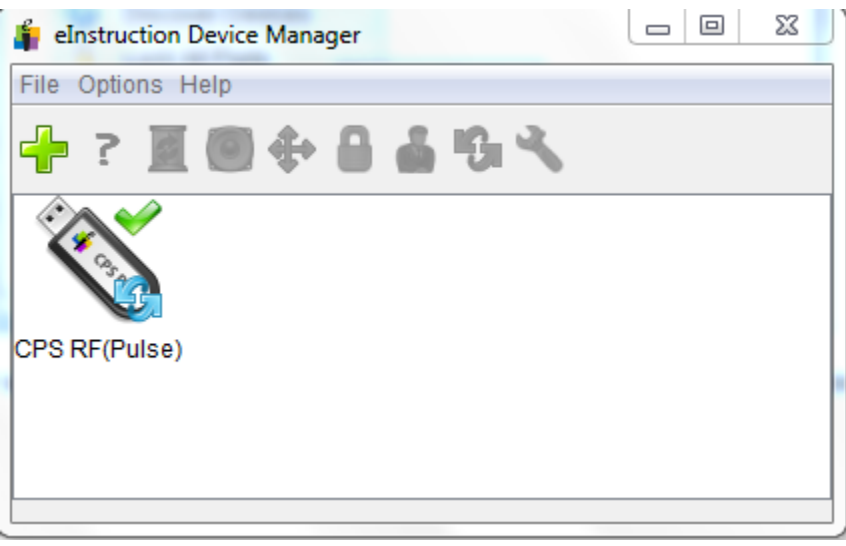

6. Close the Device Manager Window. You can now run your CPS session successfully.